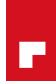

## **Honeywell** Home

# Lyric<sup>™</sup> C1 Wi-Fi Security Camera **USER MANUAL**

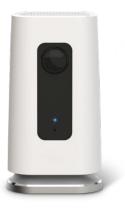

### **Download the Lyric app**

To setup and use your new security camera, search for Honeywell Home Lyric in the App Store or Google Play.

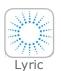

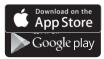

### Before you begin

Read these instructions carefully. Failure to follow these instructions may damage the product.

### Need help?

If you need help at any point during the installation and setup of the Lyric C1 Wi-Fi Security Camera, please contact Honeywell Home Support using the Contact Us page at homecomfort.resideo.com.

### **Contents**

### Welcome • 1

#### Camera overview • 2

#### Placement • 3

With stand • 3

Without stand • 3

#### Installation • 4

Download the Honeywell Home Lyric app • 4 Launch the Lyric app • 4 Connect the power cable • 4

#### Connect • 5

Connect to mobile device • 5 Connect to Wi-Fi • 5 Status I FDs • 6

### Operation • 7

Remove/replace the stand • 7 Lyric app experience • 7 Reset • 7

SD card • 7

### App overview • 8

### Livestreaming • 9

### Configure alerts • 10

Select alert notification type • 10 Select alert recipients • 11

### Review clips • 11

### Camera settings • 12

Turn the LED on and off • 14

Turn the microphone on and off • 14

Motion detection • 15

Sound detection • 16

Smoke or carbon monoxide alarm detection • 17

Delete a camera • 18

Set up detection zones • 20

Geofencing setup • 19

App settings and account info • 22

Manage messages • 23

Specifications • 24

### Welcome

Congratulations on your purchase of Honeywell's Home Lyric<sup>™</sup> C1 Wi-Fi Security Camera. You can monitor visitors, pets, and family yourself—anytime, anywhere.

#### What's in the box?

You should find:

- · Honeywell Home Lyric C1 Wi-Fi Security Camera
- Optional mounting screw and wall plug
- Power supply
- 8 GB Micro SD card
- CCTV sticker

### **Camera overview**

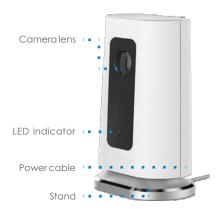

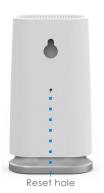

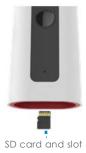

### **Placement**

#### With stand

Place the camera in a desired location for viewing and recording.

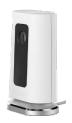

#### Without stand

You can also mount the camera directly to the wall without the stand using the supplied fixings.

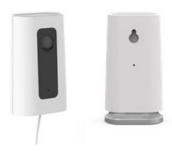

### Installation

### Download the Honeywell Home Lyric app

Note: Have your Wi-Fi password available.

- Make sure blue tooth is enabled on your mobile device.
- Search for Honeywell Home Lyric in the App Store or Google Play.
- Download the Honeywell Home Lyric app.

### Launch the Lyric app

- Launch the Lyric app.
- Select INSTALL A DEVICE. Select Lyric C1 WIFI Security Camera, then create an account (if necessary), or sign in to your Lyric account.
- Follow the instructions in the Lyric app to name the camera and its location

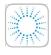

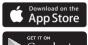

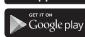

Lyric

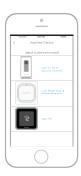

### Connect the power cable

- Remove the camera base and plug the power cable's micro USB end into the camera.
- 8 Reinsert the camera base and plug the camera into a power outlet.
- Wait until the LED on the camera blinks blue (about 1 minute), then press NEXT.

Note: If the LED turns solid red, it means the connection mode timed out. Unplug the camera and plug it back in.

### Connect

#### Connect to mobile device

- 1 The app will look for the camera.
  - For one camera, it will connect automatically.
  - For more than one camera, the app will prompt you to select one camera at a time.
     Select the camera you want to connect.
- 2 A QR code will display in the app. To connect your camera to the app, hold the QR code approximately 7-20 cm from the camera lens.
- **3** When successful, the camera LED turns purple and the camera beeps.

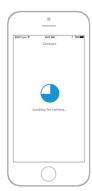

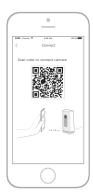

#### Connect to Wi-Fi

**Note:** Make sure that you are on the same Wi-Fi network you wish to connect your camera to.

- 1 Choose your Wi-Fi network from the list. Press **NEXT**
- 2 Enter your Wi-Fi password, if necessary. Press **DONE**.

**Note:** The camera will beep during some steps in this process.

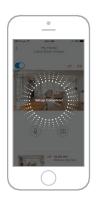

### **Status LEDs**

During Wi-Fi connection and camera operation, the LED shows the status of the camera.

| LED                 | Camera state                                                                                                    |
|---------------------|----------------------------------------------------------------------------------------------------|
| During installation |                                                                                                    |
| Blinking blue       | Powered up. Ready to begin setup.  If the LED blinks blue during setup, it has lost bluetooth connection. Unplug it and plug it back in again. See "Connect the power cable" on page 4 for instructions. |
| Solid blue          | Connected to App. Ready to complete setup.                                                                                                    |
| Solid red (for      | Setup timed out, or connection failed. The LED will                                                                                                    |
| 2 seconds)          | then turn solid purple. Unplug camera, plug it back in, and restart the process.                                                                                                    |
| Solid purple        | QR Code scan complete. See "Connect to Wi-Fi" on page 5.                                                                                                    |
| Blinking green      | Connecting to Wi-Fi network.                                                                                                    |
| Solid green         | Connected to Wi-Finetwork.                                                                                                    |
| During operation    |                                                                                                    |
| Blinking green      | Connecting to Wi-Fi network.                                                                                                    |
| Solid green         | Connected to Wi-Fi and operating.                                                                                                    |
| Blinking red        | Not connected to Wi-Fi.                                                                                                    |

### **Operation**

### Remove/replace the stand

The Lyric C1 Camera stand is connected to the camera by a magnet. If you wish to mount on the wall or replace the SD card, simply pull the stand from the camera. To replace, just push it back on the base of the camera.

### Lyric app experience

When you launch the Lyric app, live video from your camera will be displayed.

If you have multiple cameras, a list will appear. Select the camera you would like to view.

#### Reset

If your Wi-Fi connection fails or you need to connect to a different Wi-Fi network, insert one end of a paperclip into the reset hole. Press and hold it for **10 seconds** until you hear a chirp.

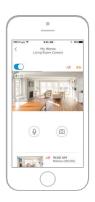

#### SD card

The camera comes with an encrypted 8GB SD card installed. It stores images if the camera's connection to the cloud is lost. You can replace it with any compatible SD card, up to 64GB.

### App overview

These are the controls available during livestream.

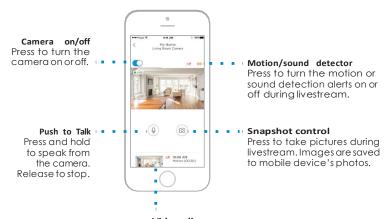

#### Video clips

When the camera detects motion or sound, it records a clip. Those clips are listed in chronological order here. Swipe up to see the list of clips, then scroll to see the full list. Press a clip to watch it.

### Livestreaming

You can use your security camera to get a live look-in wherever you place the camera. Each livestream session lasts 90 seconds. When one livestream session ends, you can start a new one.

Use the Push to Talk button to talk to someone through the camera.

Livestreams are not saved to the SD card, and are not uploaded to your cloud storage.

By default, livestreams are in HD. If data limits are a concern, change this setting to Auto or Low. See "Video quality" on page 13.

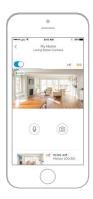

### **Configure alerts**

When the camera detects a sound or motion, it sends an alert to the app.

- Press the Alerts icon when a red bubble appears.
- The alerts are displayed with the alert type and the date/time stamp.
- 3 Press an alert to view the 30-second video clip.
- 4 Swipe left, then press Dismiss to remove the alert.
- 5 To dismiss all alerts, press **Edit**, then press **DISMISS ALL**.

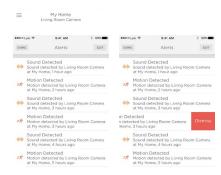

### Select alert notification type

- Press the side menu button on the home screen.
- 2 Press Alerts and Notifications.
- 3 Select the notification type you want to set (Camera Status, Motion Event, or Sound Event).
- 4 Choose to turn on or off the following types of notifications:
  - Camerastatus ON/OFF alertdisplayed in the alerts list.
  - Push Notification displayed on your mobile device.
  - · Email Notificaton sent via email

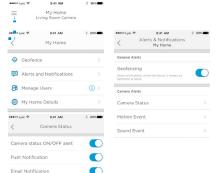

### Select alert recipients

You can choose multiple people to have access to the camera and receive alerts.

- 1 Press the side menu button on the home screen.
- 2 Press Manage Users.
- 3 Press Add User at the bottom of the app.
- 4 Enter the email address of the person you want to add to the camera then press SEND.

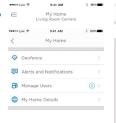

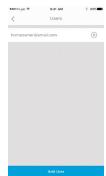

### **Review clips**

- Scroll up from the bottom of the home screen to show clips.
- 2 Press a clip to watch it.
- 3 Press FILTER to sort the clips, then select a filter type (All, New, Viewed, Downloaded).

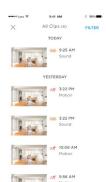

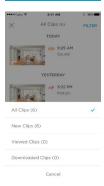

### **Camera settings**

Camera settings can be controlled in the app. You can set up things like night mode, use Lyric's Geofencing capability, and turn on Motion or Sound Detection, and other settings.

- 1 Press the side menu button on the home screen.
- Press the camera you want to change the settings on. Look for the name you gave the camera when installed.
- 3 To change the camera mode, press Camera Mode.
- 4 Press a setting for the camera mode:
  - Manual turn the camera on or off using the app.
  - Geofencing-the camera turns on when you leave the area, and turns off when you return.
- 5 Tochange the night vision settings, press Night Vision.
- **6** Press a setting for night vision:
  - Auto the camera adjusts its settings automatically.
  - On night vision is always on.
  - · Off night vision is always off.

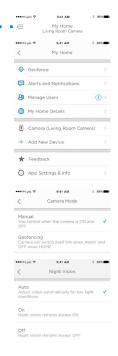

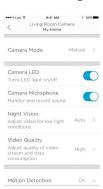

### Video quality

You can change the quality of your video stream. This will help limit data use on your mobile device.

- Press the side menu button on the home screen.
- Press the camera you want to change the settings on. Look for the name you gave the camera when installed.
- 3 Press Video Quality.
- 4 Press a setting for video quality:
  - Auto the camera adjusts its settings automatically.
  - Low lower quality video that uses less data or bandwidth (VGA).
  - High higher quality video that uses more data or bandwidth (720p HD).

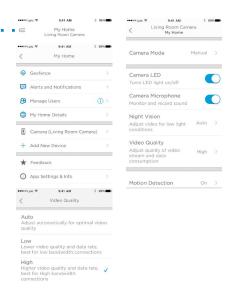

#### Turn the LED on and off

The LED can be turned off and back on in the app.

- Press the side menu button on the home screen.
   Press the camera you want to change the settings on. Look for the name you
- gave the camera when installed.

  3 Use the camera LED switch to turn the LED on or off

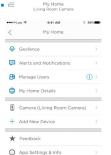

2 99%

•••oo Lyric 9

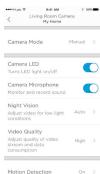

### Turn the microphone on and off

The microphone can be turned off and back on in the app.

- 1 Press the side menu button on the home screen.
- Press the camera you want to change the settings on. Look for the name you gave the camera when installed.
- 3 Use the Camera Microphone switch to turn the microphone on or off.

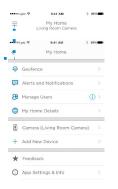

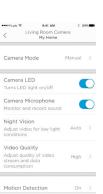

#### Motion detection

You can turn motion detection on or off, as well as adjust the sensitivity, in the app.

Press the side menu button on the home screen. My Home Motion Detection Living Room Camera 9:41 AM Press the camera you want to change the settings on. Look for the name you My Home Motion Detection Zone gave the camera when installed. Adjusts the zone of motion sensitivity to get Gantance notifications. Area outside zones will not send any motion detected alerts or notifications. Alerts and Notifications Press Motion Detection A Manage Users Use the Motion Detection switch to turn My Home Details motion detection on or off Camera (Living Room Camera) Adjust how big a movement triggers the motion event by selecting Off, Low, Add New Device Medium, or High. Motion Sensitivity Feedback

App Settings & Info

- · Off ignores all movement.
- Low detects only big movement.
- Medium detects general movement and changes in environment.
- High detects all movement and changes in environment.

To set up separate zones, see "Set up detection zones" on page 20.

#### Sound detection

You can turn sound detection on or off, as well as adjust the sensitivity, in the app.

- 1 Press the side menu button on the home screen.
- Press the camera you want to change the settings on. Look for the name you gave the camera when installed.
- 3 Press Sound Detection.
- **4** Use the Sound Detection switch to turn sound detection on or off.
- 5 Adjust the volume of sound that triggers a sound event by selecting Low, Normal, or High.
  - Low detects only loud sounds, such as a motorcycle or food processor, around 80–100 decibels.
  - Normal detects general sounds like a refrigerator, air conditioner or conversation, around 50–100 decibels.
  - High detects even the quietest sounds like a pin drop or whispers, around 10–100 decibels.

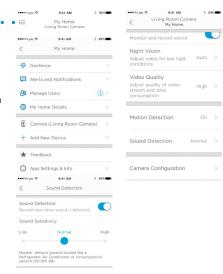

#### Smoke or carbon monoxide alarm detection

If your smoke or carbon monoxide alarm sounds and your camera is on, you will receive an alert that your smoke or CO alarm has been detected.

To test this feature and check if your smoke/CO detector is compatible, press and hold the test button on your smoke/CO detector for at least 5 seconds or 3 cycles of the detector's alarm. A shorter test might not trigger a sound event.

#### Delete a camera

You can remove a camera from your account in the app.

- 1 Press the side menu button on the home screen.
- Press the camera you want to delete. Look for the name you gave the camera when installed.
- 3 Press Camera Configuration.
- 4 Press DELETE CAMERA.

**Note:** Deleting the camera from the app will result in losing all stored video clips that have not been saved to another device.

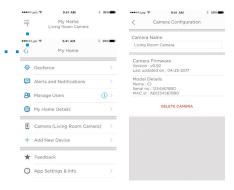

5 To re-install the camera, follow the steps in "Launch the Lyric app" on page 4.

### Geofencing setup

Geofencing uses the location of your mobile device to automatically disable your camera when you arrive home, and enable it when you leave.

Note: Turn geofencing on in the camera settings. See "Camera settings" on page 12.

- Press the side menu button on the home screen.
- 2 Press Geofence.
- 3 Use the Geofence this Location switch to turn geofencing on or off.
- When geofencing is on, the Location Status will indicate whether you are Home or Away.
- Press Geofence Radius to change how close your smartphone is to the camera for it to turn on (when Away) or off (when Home).
- 6 Press the black dot and drag the geofence radius to the size you desire.
- 7 Press NEXT.
- 8 When the geofencing is set, press NEXT.

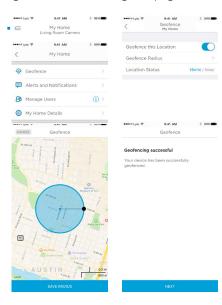

### Set up detection zones

Draw your own alert zones for extra sensitivity or to ignore background motion such as a ceiling fan.

- 1 Press the side menu button on the home screen.
- Select the camera you want to change the settings on. Look for the name you gave the camera when installed.
- 3 Press Motion Detection.

**Note:** The app will need access to the camera so you can set up detection zones.

- The default area for Zone 1 is the entire snapshot. To re-size, drag the rectangle from any corner or edge. Drag from the center to re-locate.
- 5 Set the desired sensitivity for Zone 1 by selecting Off, Low, Medium, or High.
  - Off no motion detection in this zone.
  - Low detects only big movement.
  - Medium-detectsgeneralmovement and changes in environment.
  - High detects all movement and changes in environment.

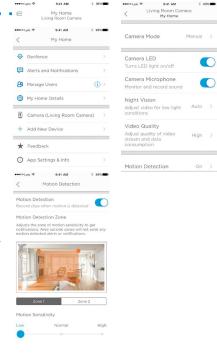

### Set up detection zones

- 6 Press Zone 2.
- 7 Press Enable this Detection Zone.
- 8 Re-size or re-locate Zone 2, then set the desired sensitivity, following the steps you did for Zone 1.

Note: Zones can not overlap.

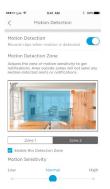

### App settings and account info

Follow these steps to see app settings such as version info, help, etc.

- 1 Press the side menu button on the home screen.
- 2 Press App Settings & Info.
- 3 Select any of the menu options for more information.

Follow these steps to see your account information, such as name, email address, password reset, etc.

- 1 Press the side menu button on the home screen.
- 2 Press My Account.
- 3 Change your name, email address, password, or access. Follow the steps in the app to complete.

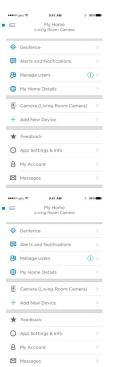

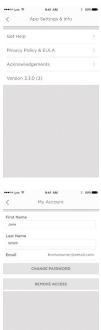

### Manage messages

Use the app to view and manage messages about motion or sound detected by your camera.

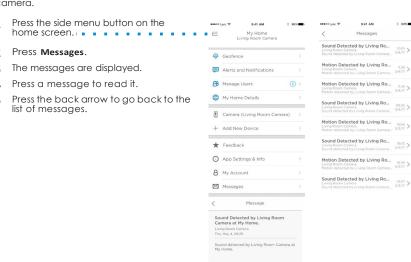

### Specifications

Dimensions (W x H x D): 6.3 x 11.2 x 4.6 cm

Weight Camera & Base: 113 g

Weight Camera Alone: 85 g

Video Resolution: 720p HD @30 fps

Video Resolution: 1 MP JPEG

Video Compression: MPEG-4 (H.264) Field of View: 135° / 5x DigitalZoom

Wi-Fi Connectivity: IEEE 802.11b/g/n; Single Band 2.4 GHz

Minimum Bandwidth: 1.333 Mbps

Power Supply: 5Vdc / 2A Operating Temp.: 0°-40°C

Micro SD Card (capacity): Up to 64 GB SDXC; recommend class 10 Micro SD

Card (8 GB card included)

Night Vision: Up to 5 m

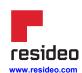

Ademco 1 GmbH Hardhofweg 40 74821 Mosbach Phone: +49 1801 466 388 info.de@resideo.com homecomfort.resideo.com

@2020 Resideo Technologies, Inc. All rights

reserved The Honeywell Home trademark is used under license from Honeywell International Inc. This product is manufactured by Resideo Technologies, Inc and its affiliates.

# **Honeywell** Home